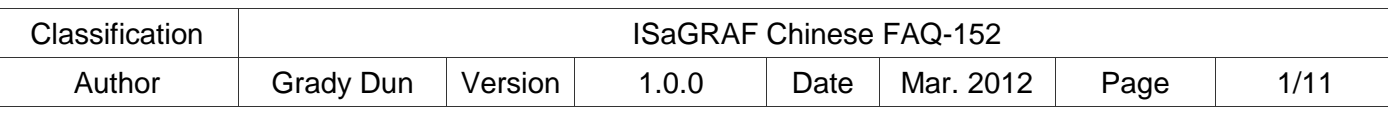

# **How to control the IR module, IR-210/IR-712, with the ISaGRAF PACs**

# **Application Introduction :**

IR (Infrared) technology is now used for controlling home devices including television, air conditioner, etc. The IR products of ICP DAS, such as IR-210/IR-712, will help users to control and integrate these IR devices into a control system. Now, with the ISaGRAF PACs integrating the IR modules and devices, users can easily to establish the home automation system.

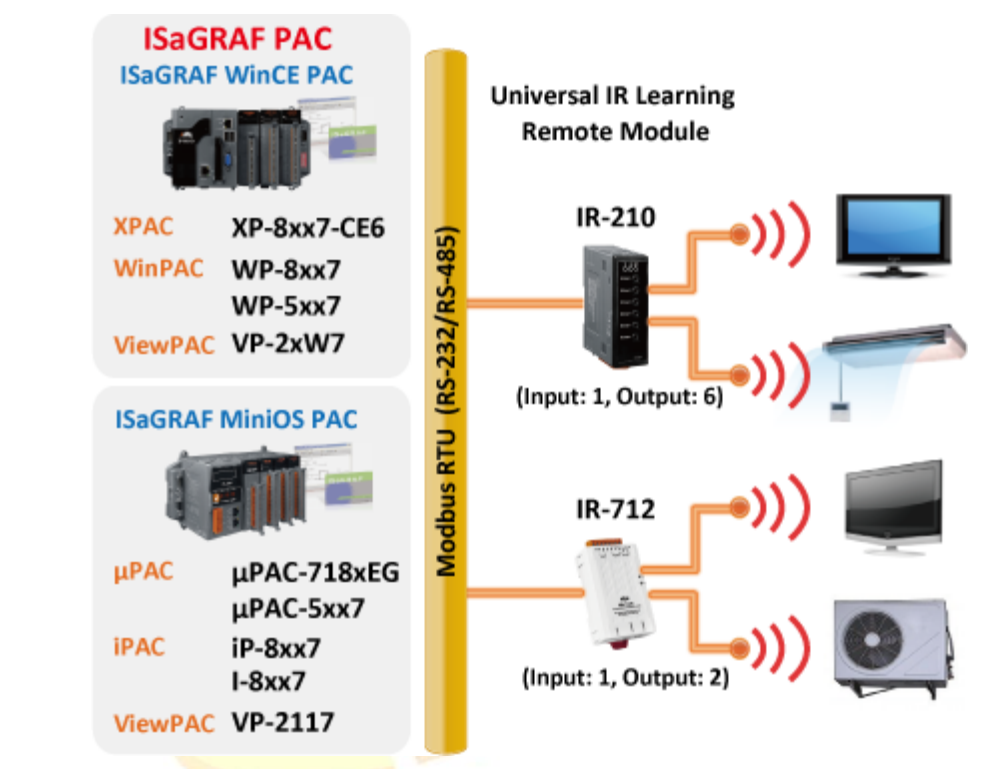

# **This FAQ shows how to configure an IR application by using IR-210:**

The link to download this document and demo programs : <http://www.icpdas.com/faq/isagraf.htm> > FAQ-152 .

The link to download ISaGRAF drivers :

<http://www.icpdas.com/products/PAC/i-8000/isagraf-link.htm>

More information about IR-210:

<http://m2m.icpdas.com/IR-210.html>

More information about IR-712:

<http://m2m.icpdas.com/IR-712.html>

The product data sheet:

<http://www.icpdas.com/products/PAC/i-8000/data%20sheet/data%20sheet.htm>

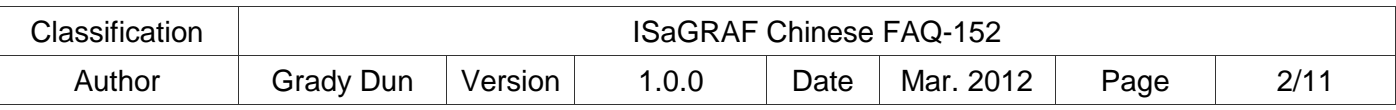

#### **1.1. Restore the ISaGRAF Demo project**

User can download the file "faq\_152\_chinese.zip" that includes the Demo project and this PDF document from the ISaGRAF FAQ website <http://www.icpdas.com/faq/isagraf.htm> > 152 and restore it to your PC / ISaGRAF

For ISaGRAF software operation, please refer to the Chap. 1.1, 1.2 & Chap. 2 of "ISaGRAF User's Manual". The manual, file name "user\_manual\_i\_8xx7.pdf" and "user\_manual\_i\_8xx7\_appendix.pdf", can be get from the ISaGRAF PAC CDROM or the following website.

[http://www.icpdas.com/products/PAC/i-8000/getting\\_started\\_manual.htm](http://www.icpdas.com/products/PAC/i-8000/getting_started_manual.htm)

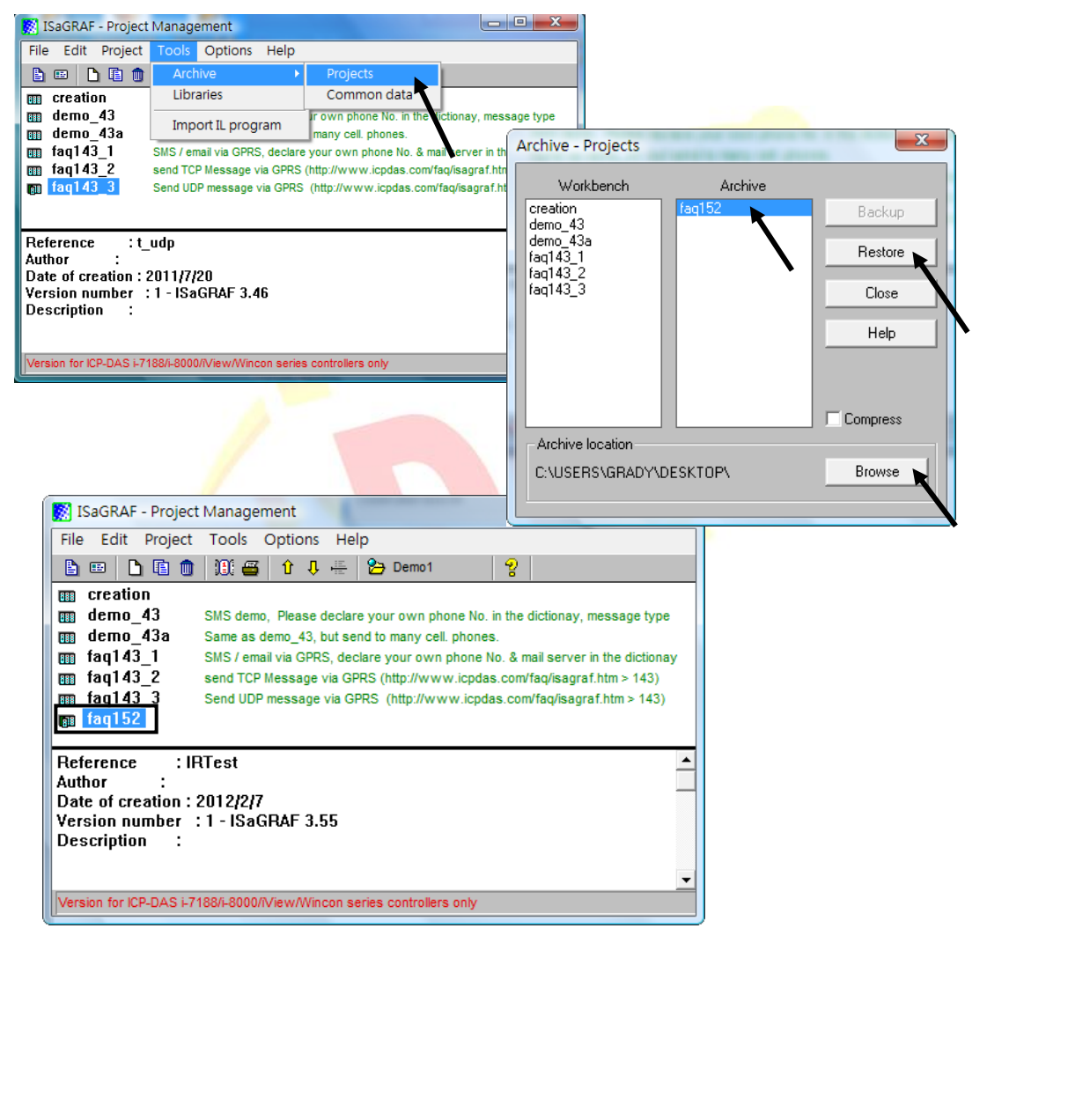

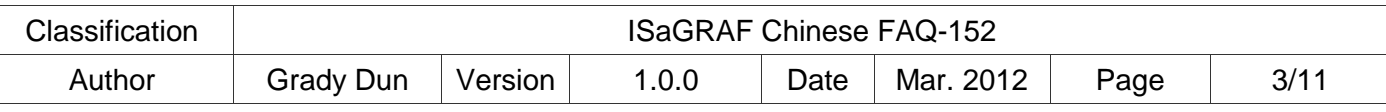

## **1.2. Installation of the IR module IR-210**

In order to configure IR-210 and learn IR commands, please establish the serial communication between IR-210 and PC as the following steps.

#### **Step1: Check the operation mode of IR-210**

Push DIP switch to the position of normal operation mode (OP) as following figure.

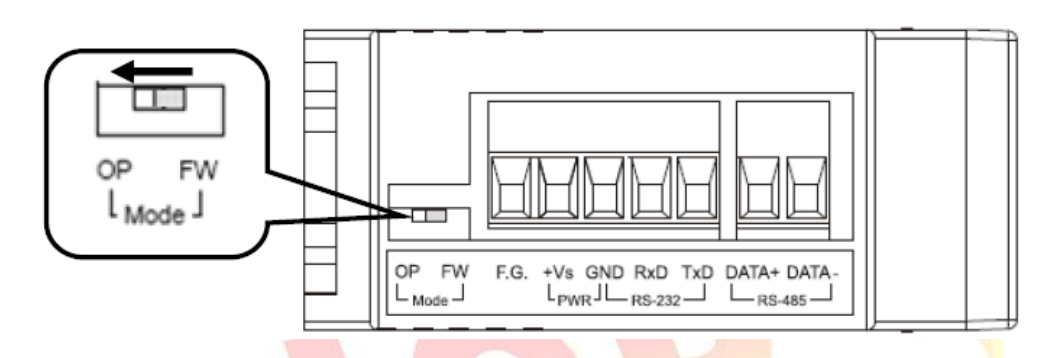

# **Step2: Wire the Serial connection between IR-210 and PC**

User can use the RS-232 cable (CA-0910) to establish the wire connection between IR-210 and PC as following picture. DB9 (9-pin) connector of CA-0910 is designed for PC COM port. USB to RS-232 converter can solve the problem of no DB9 COM port at PC side.

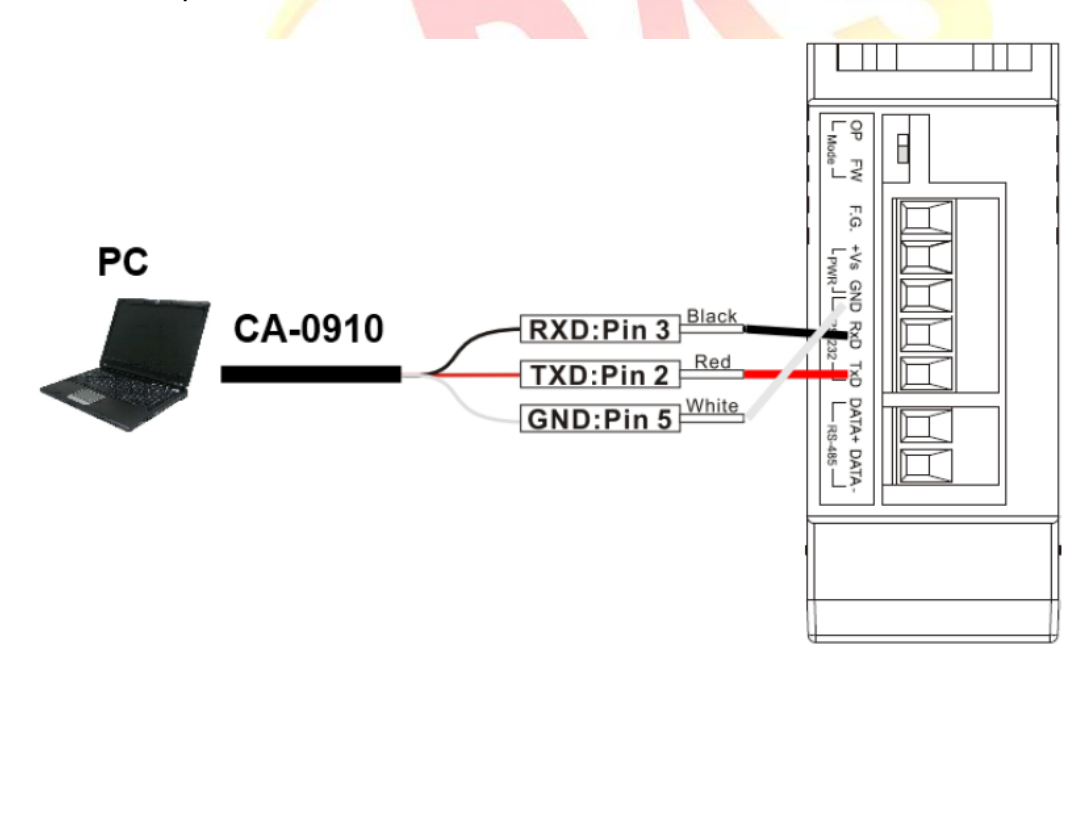

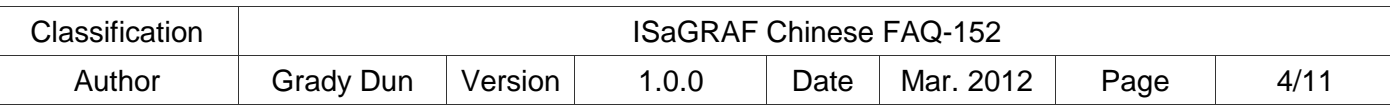

#### **Step3: Wire the power connection**

Connect the power supply  $(+10 \sim +30 \text{VDC})$  to the power connector of IR-210 as following picture. Turn on the power to run the module in normal operation mode.

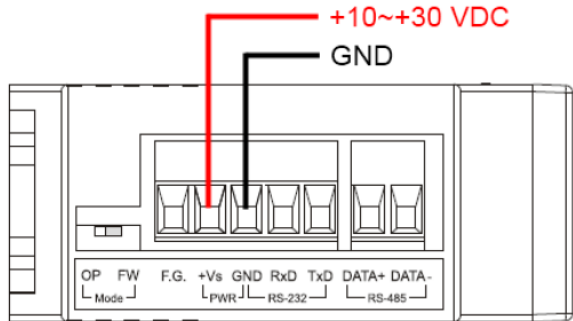

# **Step4: Install IR-210 Utility software**

Please get the installation file of IR-210 Utility (IR210\_Util\_Setup\_Vx\_xx.zip) from the accompanied CD or Web:

CD : \Napdos\IR-210\software\utility\

Web:<ftp://ftp.icpdas.com/pub/cd/usbcd/napdos/ir-210/software/utility/>

#### **1.3. Learn IR Commands**

#### **1.3.1. Set the Serial Communication**

Launch the IR-210 Utility. The default serial interface of IR-210 is RS-232. Select the default communication settings: Baud rate  $= 115200$  bps, Parity  $=$  None, Data bits = 8, Stop bits = 1 and Modbus Net ID = 1, then click "Open" button to connect to IR-210 (as following picture).

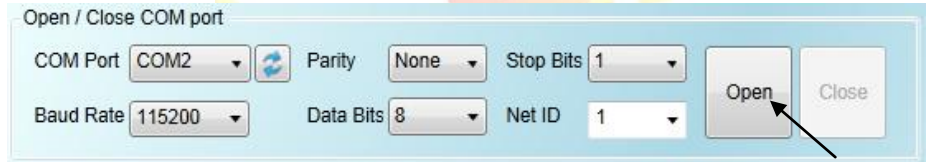

Communication setting can be changed (e.g. RS-232→RS-485) in the setting window as following picture by click the main menu [Setting]→[IR-210 Basic

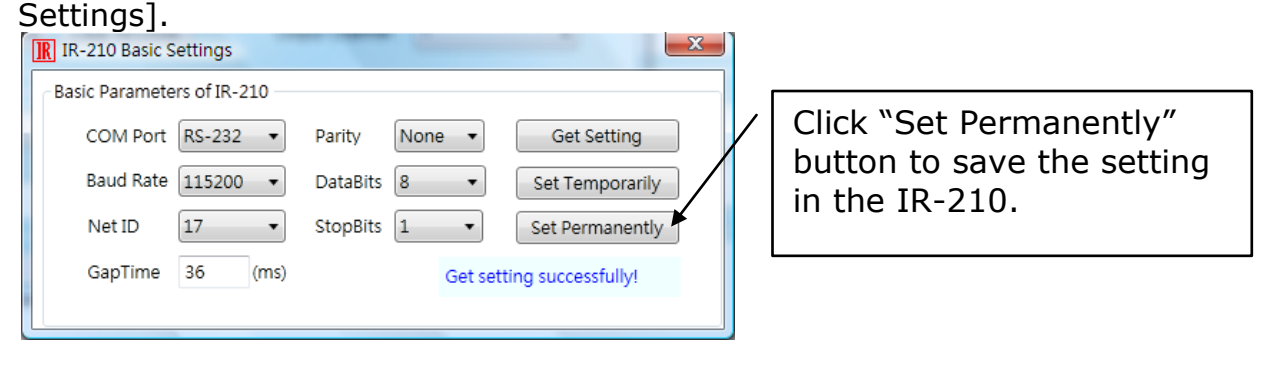

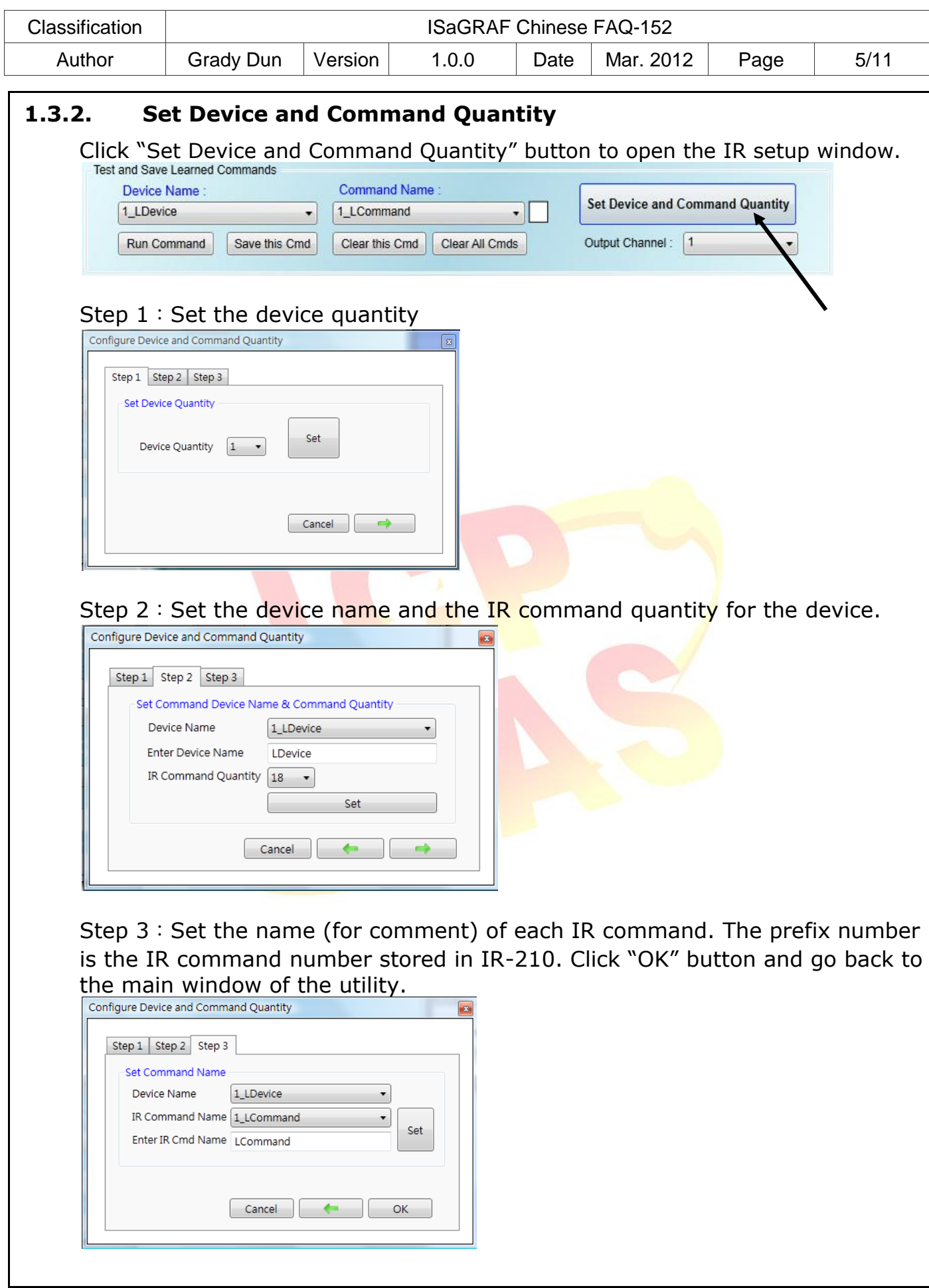

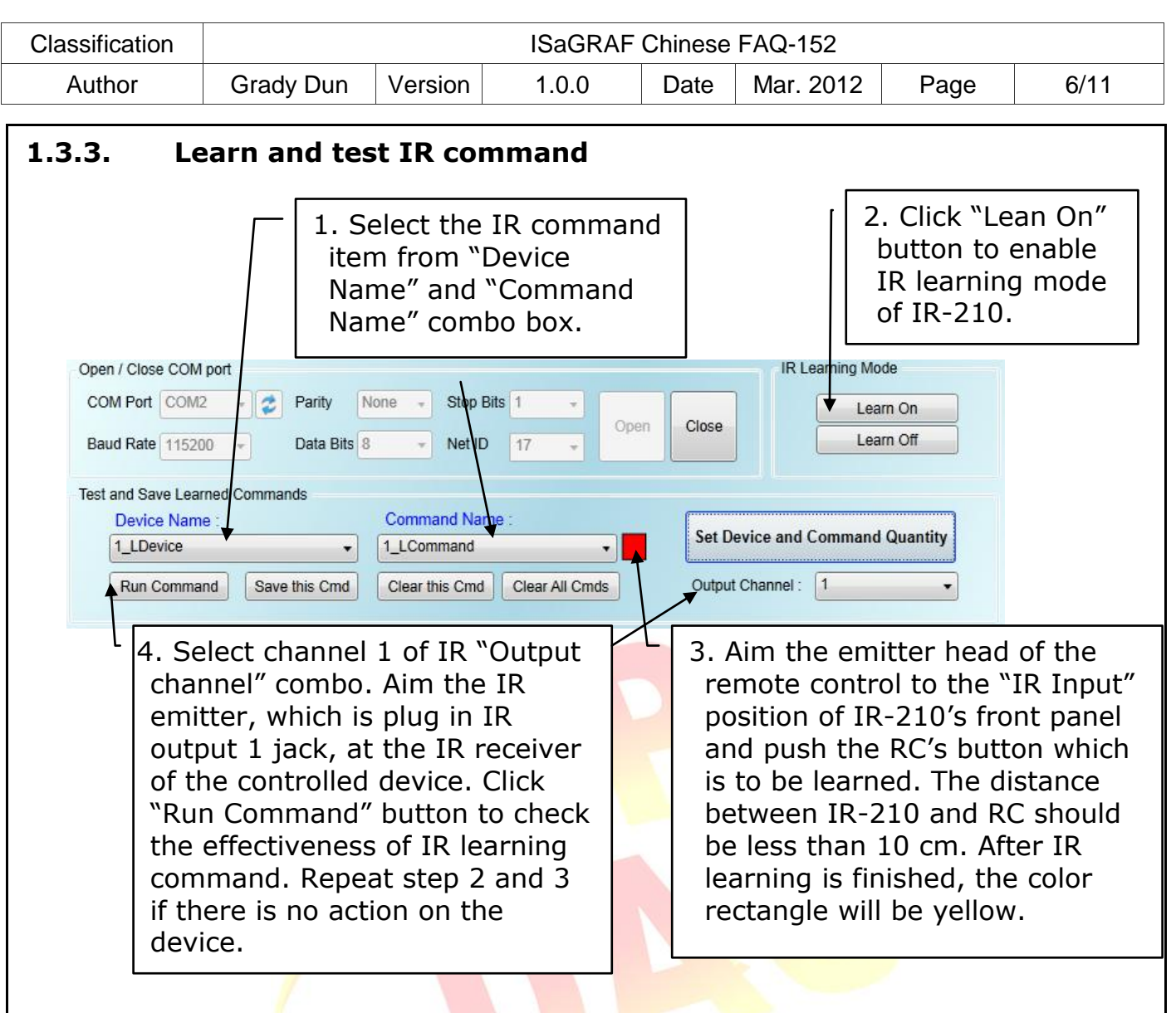

Then click "save this Cmd" button to save the learning data to the item of "Command Name" combo box.

Repeat step  $1~4$  to learn all IR commands that you want.

# **1.3.4. Save the IR Learning Commands**

After IR learning or loading IR learning data from file, click Menu [Download]→ [Download IR Commands to IR-210] to download IR commands to IR-210.

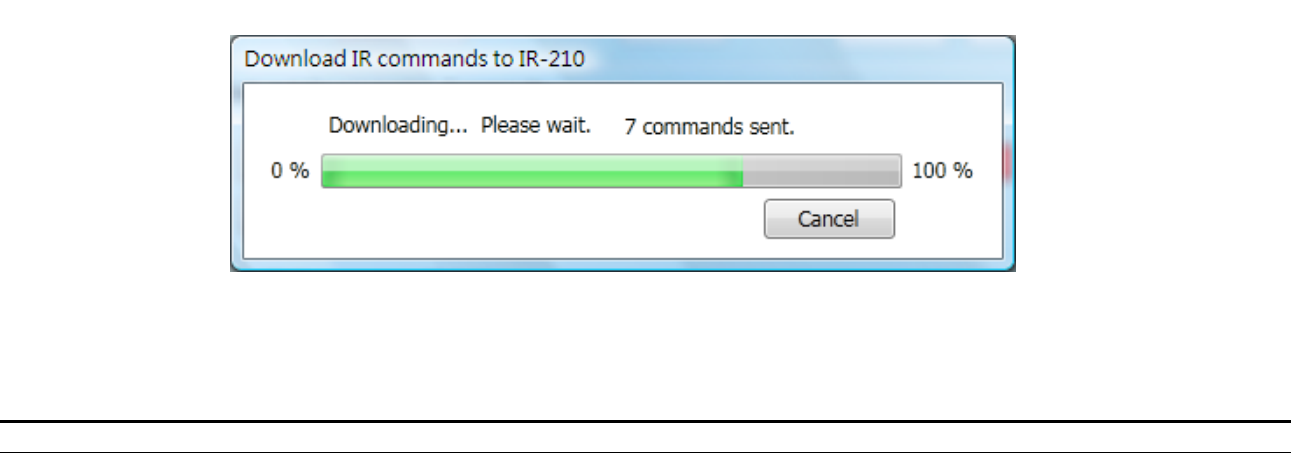

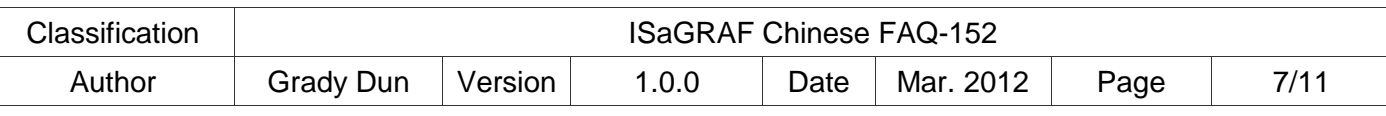

#### **1.3.5. Modbus Registers for IR-210**

After learning IR commands, user can control IR-210 to send specified IR command from specified channel by sending Modbus RTU command with controller according to following table.

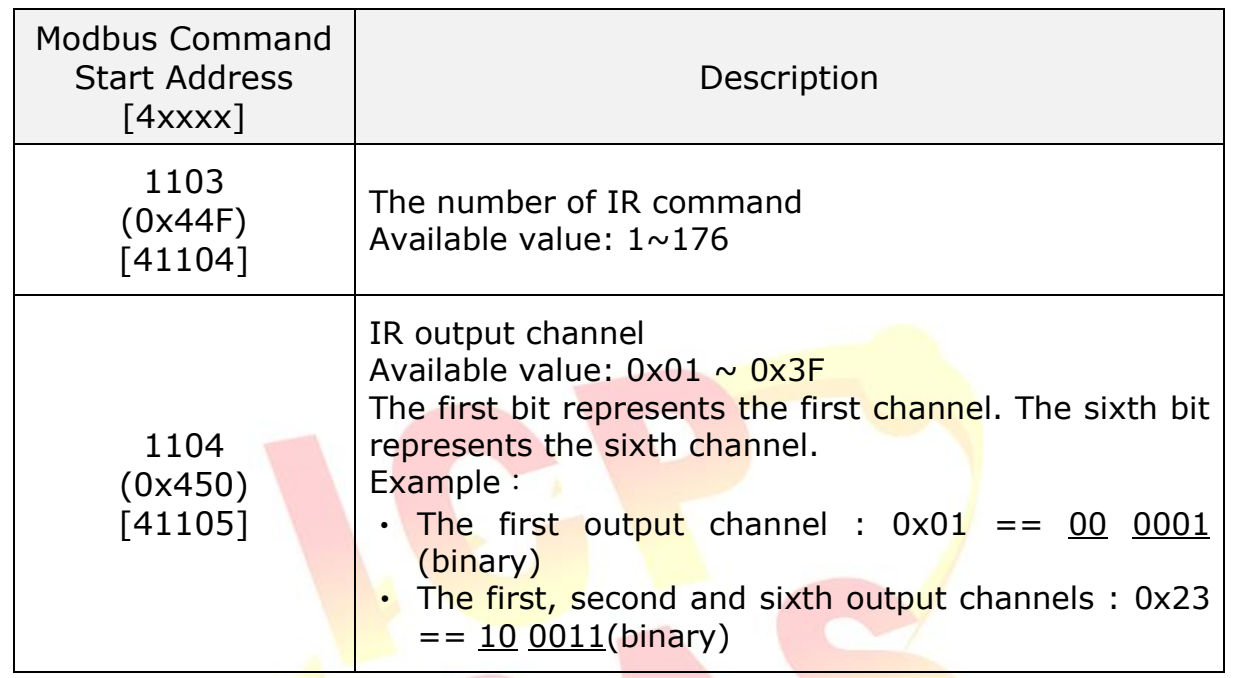

# Example: Command  $0110044F0002040010020205507$

When receiving the above command, IR-210 will send IR command number 1 from the IR output channel 6.

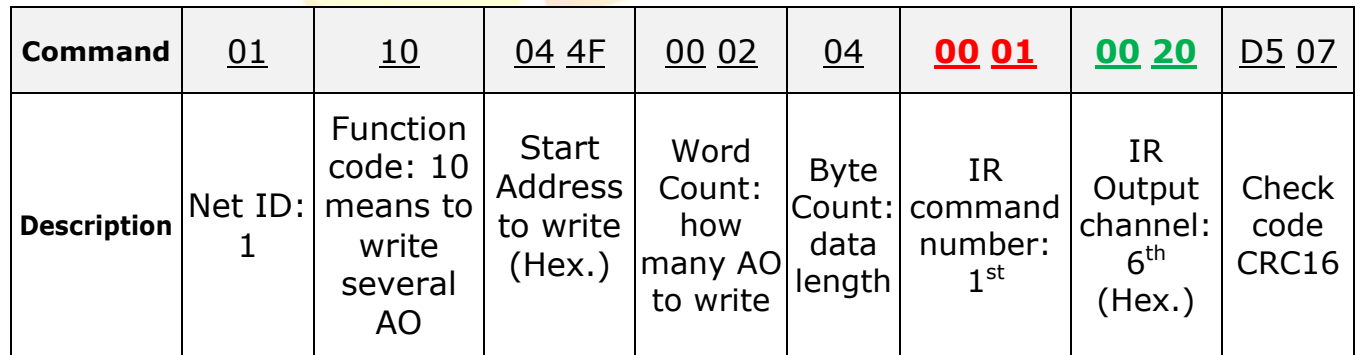

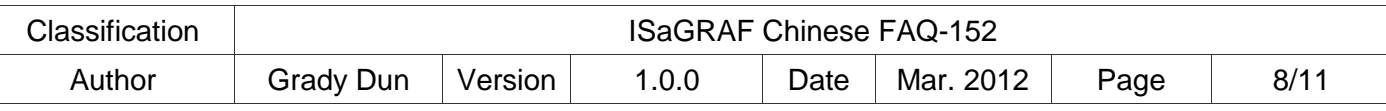

#### **1.4. Test demo project :**

Introduction of demo project: This project shows how to operate IR-210 with the I/O board "mbus" and Cfunction block "MBUS\_N\_W".

#### **1.4.1. Test the demo "FAQ152.pia"**

Hardware:

- 1. ISaGRAF PAC x 1 (Ex: WP-8447)
- 2. IR module x 1 (Ex: IR-210/IR-712; here we use an IR-210)

Hardware setting:

- 1. Setting of IR-210 : NET ID: 17, Com port: RS-485, Baud rate: 9600, Data Bit: 8, Parity: None, Stop Bit: 1.
- 2. Learn six IR commands and save them into IR-210.
- 3. Establish the wire connection between IR-210 and COM2 of ISaGRAF PAC.

#### **1.4.2. How to operate IR-210 in this demo**

- 1. Recompile the ISaGRAF project and download it into the ISaGRAF PAC. If you are not familiar to the ISaGRAF software, please refer to "ISaGRAF User's manual" Chap.1.1~1.2 and Chap.2. The manual files, chinese user manual i 8xx7.pdf andchinese user manual  $\frac{1}{8}x^2$  appendix.pdf, can be got from the CD-ROM of ISaGRAF PAC package or the following website. [http://www.icpdas.com/products/PAC/i-8000/getting\\_started\\_manual.htm](http://www.icpdas.com/products/PAC/i-8000/getting_started_manual.htm)
- 2. Changing the values of variables Button $[0] \sim$ Button $[5]$  in the Spy lists from False to True for emitting the IR command  $1\nu$ 6 from channel 1 of IR-210.

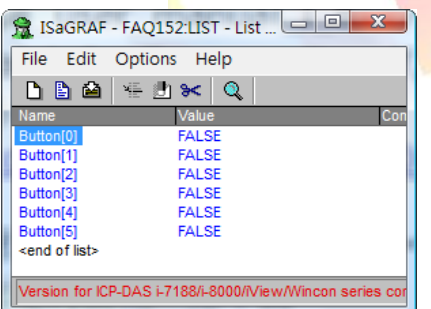

3. Changing the variable values is to check that the Modbus command can control the IR-210 to send the specified IR commands from the specified channel number.

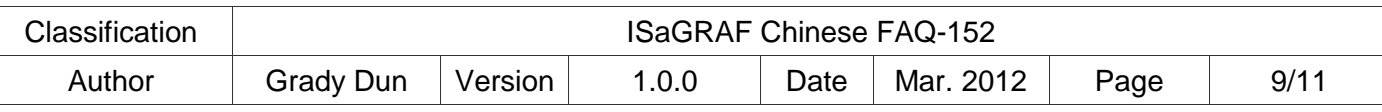

# **1.5. Description of Demo Program "FAQ152.pia"**

#### Project Architecture:

This project contains an ST program (GetEvent), and a LD program (IRCtrl).

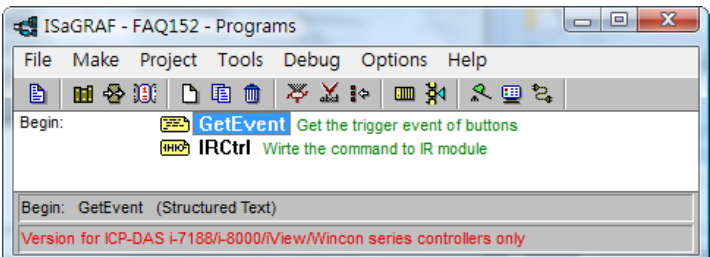

# **The setting of IR-210 in this demo**:

- 1. Net ID : 17
- 2. COM port setting: baud rate: 9600, Data bit: 8, Parity: None, Stop bit: 1
- 3. Used IR command number:  $1~6$

## **ISaGRAF Variables**

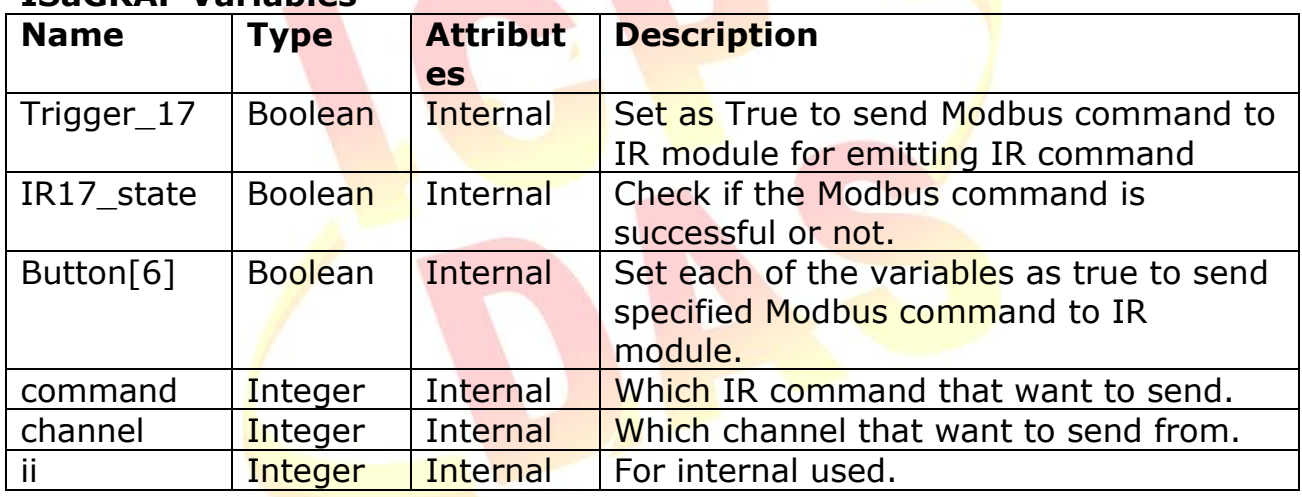

# **NOTE**:

There is a variable array in this project. Please close all ISaGRAF windows first, and then add two extra lines in the file "ISA.INI". This file could be found in your ISaGRAF workbench root directory, normally in the **c:\isawin\exe**.

Then add two extra lines on the top of this file as following (left the 3<sup>rd</sup> line blank). [DEBUG]

arrays=1

Save it, after editing, then re-open the ISaGRAF workbench, you will find there is one more "Dim" column in the ISaGRAF dictionary. The number entered can be 1 to 512.

For more detailed description about variable array, please refer to the following website <http://www.icpdas.com/faq/isagraf.htm> > FAQ-039.

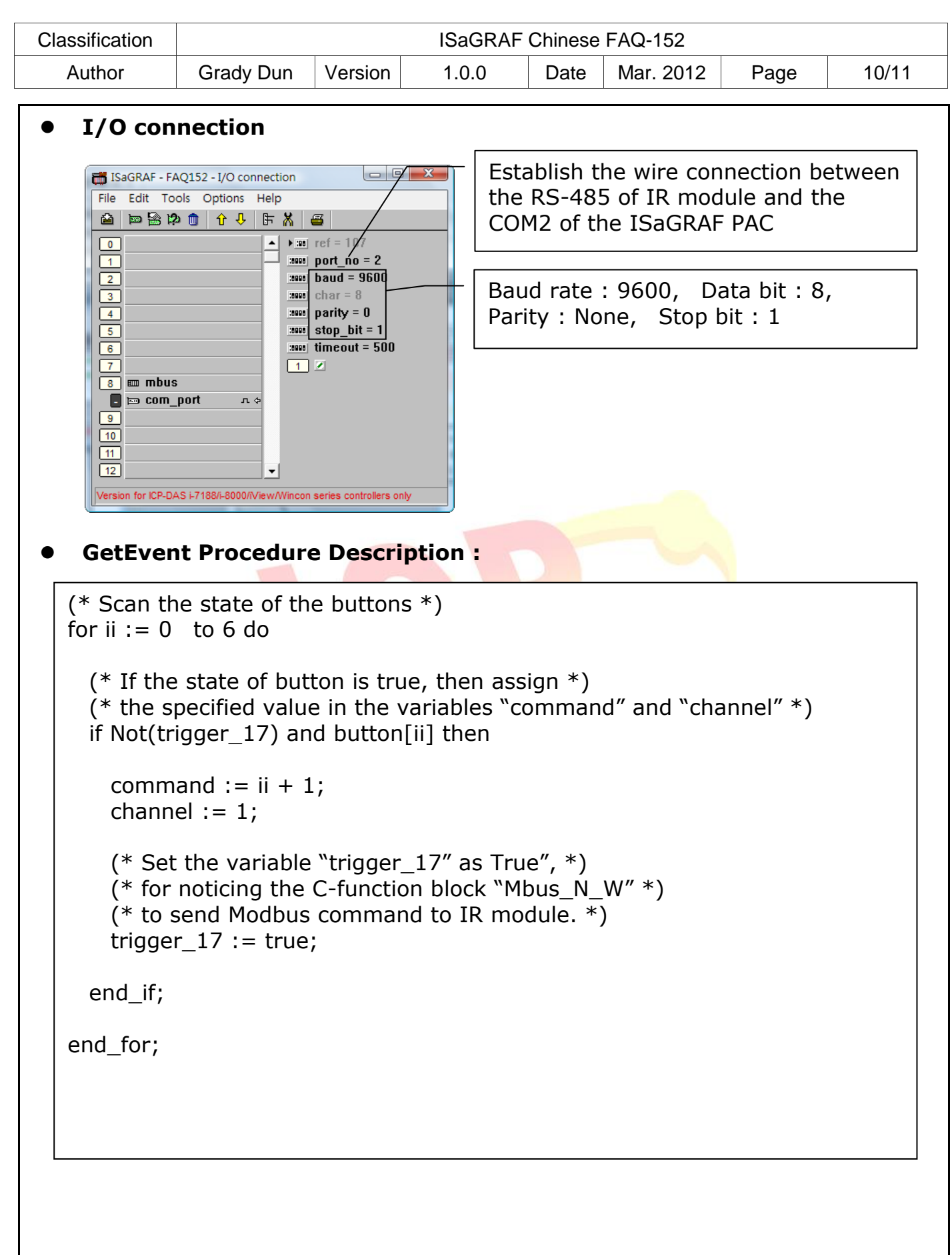

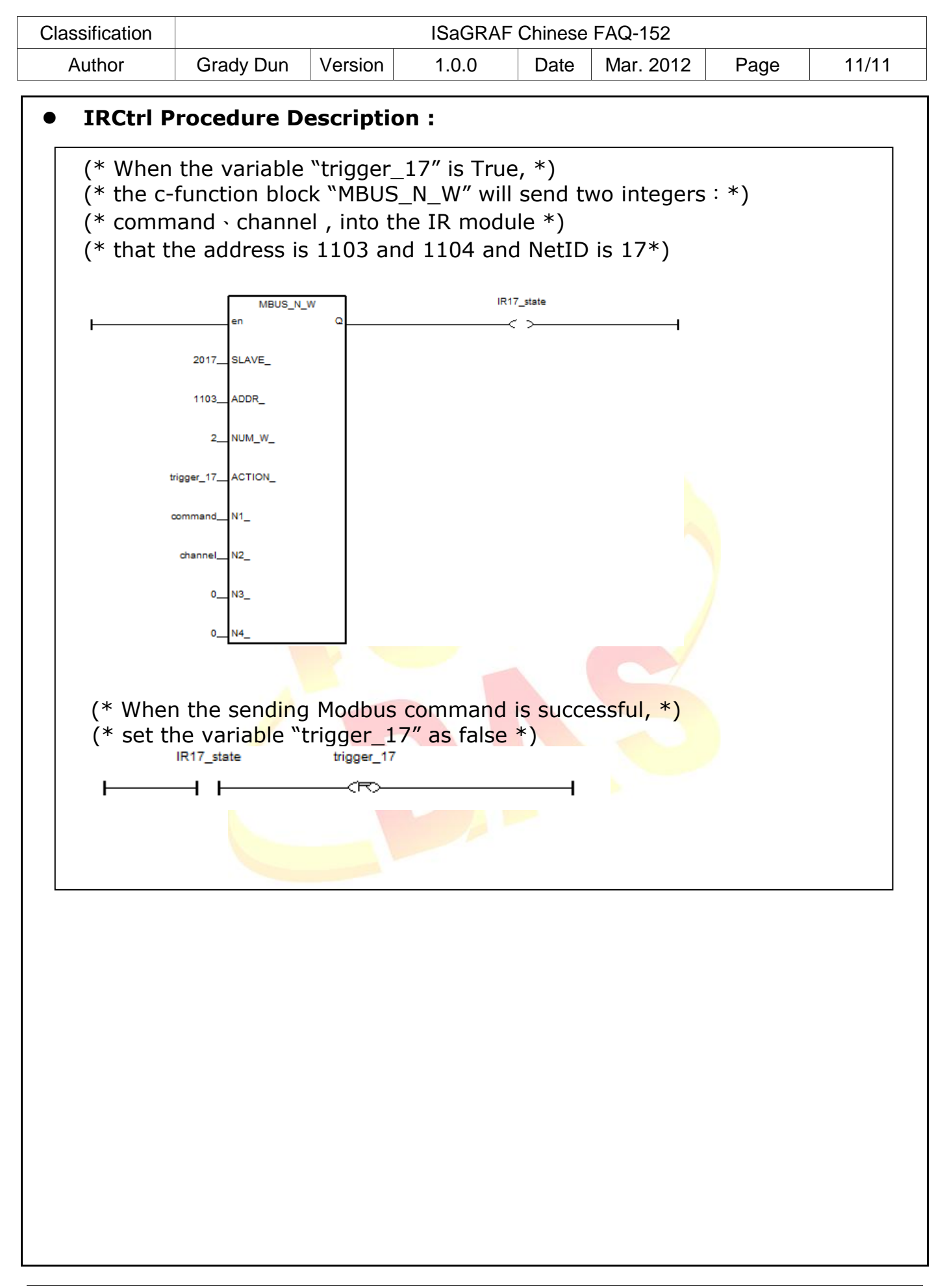